1

# 【Torch】アカウント登録手順の手引き

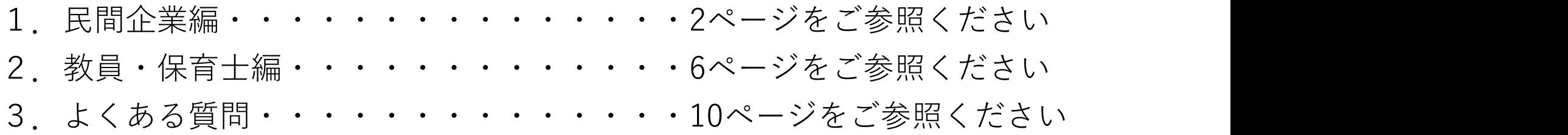

ご利用のデバイス(機器)毎の保証環境は以下の通りです。

PC (Windows) : IE11、Chrome、Edge PC (Mac) : Safari, Chrome スマートフォン(iOS) :Safari、Chrome スマートフォン(Android):Chrome

### 利用環境 お問い合わせ先に こうしょう こうしゃ お問い合わせ先に しゅうしょう お問い合わせ先に しゅうしょう

聖心女子大学 キャリアサポート課 東京都渋谷区広尾4-3-1 TEL:03-3407-5146 E-mail :career@u-sacred-heart.ac.jp ・・2ページをご参照ください<br>・・6ページをご参照ください<br>・・10ページをご参照ください<br><mark>お問い合わせ先</mark><br><mark>超問い合わせ先</mark><br>聖心女子大学 キャリアサポート課<br>黒京都渋谷区広尾4-3-1<br>TEL:03-3407-5146<br>E-mail : <u>career@u-sacred-heart.ac.jp</u><br>E-mail : <u>career@u-sacred-heart.ac.jp</u><br>[開室時間 月〜金 9:00〜17:00]

# 1.民間企業編

# 【Torch】アカウント登録手順(民間企業)

Torch での求人情報、インターンシップ情報、会社説明会情報登録のためには、まずアカウント登録が必要になります。 アカウント登録をしていただくと、求人情報・インターンシップ情報・会社説明会情報の登録をしていただくことができます。

# ①アカウント申請をする

**【TOrch】アカウント登録手順(民間企業**<br>Torch での求人情報、インターンシップ情報、会社説明会情報登録のためには、まずアカウント<br>アカウント<del>申請をする</del><br>アカウント申請をする<br>アカウント申請していただいたよ、企業ユーザー情報を入力してください。<br>利用規約に同意いただいた上、企業ユーザー情報を入力してください。 ( www. www. Magnonical discreption of the services/accoun 利用規約に同意いただいた上、企業ユーザー情報を入力してください。 採用ご担当者様のプロフィール、利用目的(複数選択可能)、企業情報 を入力してください。(\*は必須)

※グループでのご採用の場合、企業ごとにグループ採用の求人情報を登録されたい場合 は、グループ内の法人毎にアカウント登録をお願い致します。

また、その際は「利用目的」欄にグループ名のご記入をお願い致します。

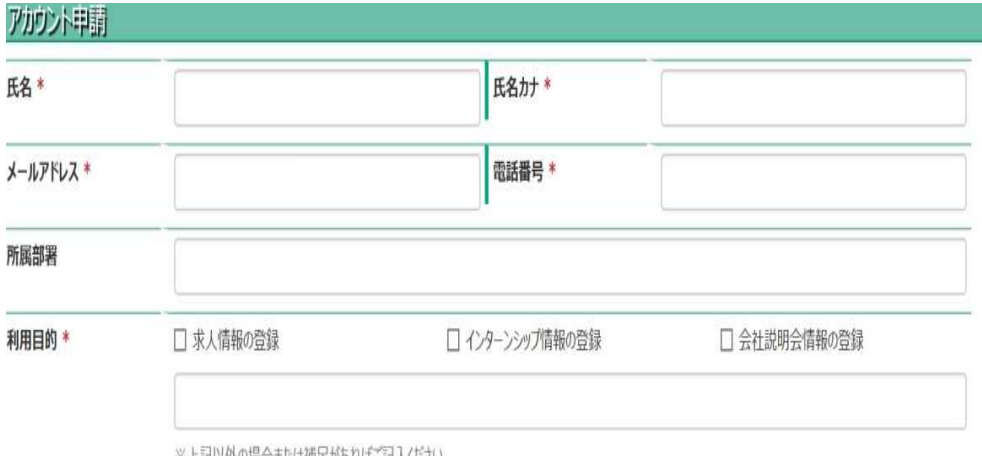

※上記以外の場合または補足かあればこ記入くたさい。

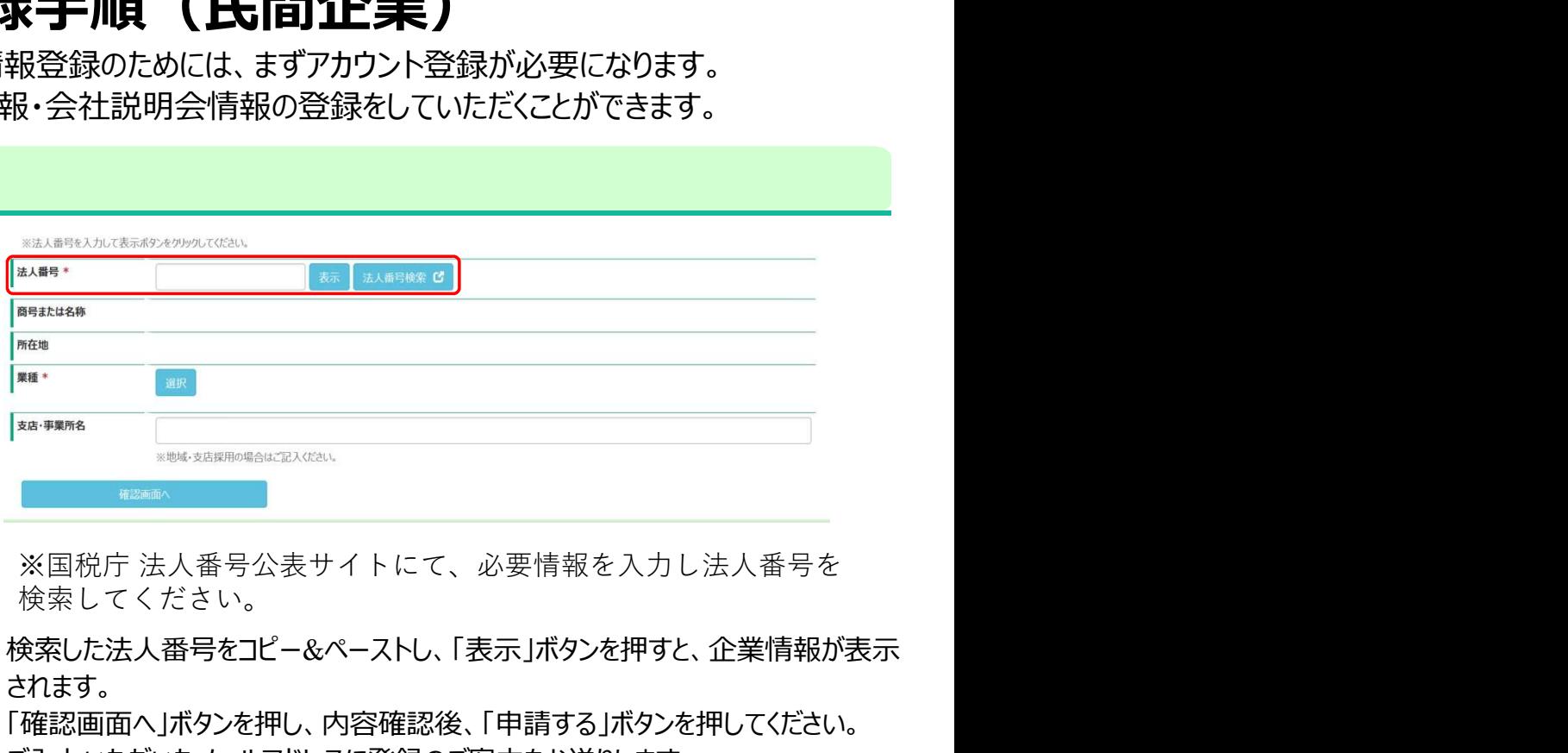

検索してください。

検索した法人番号をコピー&ペーストし、「表示」ボタンを押すと、企業情報が表示 されます。

「確認画面へ」ボタンを押し、内容確認後、「申請する」ボタンを押してください。 ご入力いただいたメールアドレスに登録のご案内をお送りします。

※メールアドレスに登録完了のご案内を送信致しますので、誤りの無いようご確認ください。 支店・事業所での採用の場合には、「支店・事業所」に情報を入力してください。 業種は、ご選択いただいたものから変更させていただく場合がございます。あらかじめご了承ください。 公務員の採用の場合は、システムからのご入力ができません。紙媒体にてご郵送ください。

### ②メールの確認

**②メールの確認**<br>登録いただいたメールアドレスに「【聖心女子大学進路就職支<sub>メー</sub>ルに記載されている ID・パスワー<br>援システム Torch】アカウント登録のお知らせ」<br>という件名のメールが届きます。メールに記載されている<br>CRL <u>https://seishin.pita.services/career/company\_login</u><br>メール本文に記載されている ID・パスワードは、ログインの<br>際に必要となります。内容を控えていただ という件名のメールが届きます。メールに記載されている URL https://seishin.pita.services/career/company\_login にアクセスしてください。<br>メール本文に記載されている ID・パスワードは、ログインの **②メールの確認**<br>登録いただいたメールアドレスに「【聖心女子大学進路就職支<br>援システム Torch】アカウント登録のお知らせ」<br>どいう件名のメールが届きます。メールに記載されている がかかります。)<br>IDR https://seishin.pita.services/career/company login<br>ベルスターストでいる ID・パスワードは、ログインの がかかります。)<br>まずカウント登録のメールが届くまでに、約1週間程度かか

。<br>際に必要となります。内容を控えていただきますようお願いし スコンプログラム インディアク ます。 しゅうしゅう しゅうしゅう しゅうしゅう しゅうしゅう しゅうしゅ

※アカウント登録のメールが届くまでに、約1週間程度かかる インストレント マンスト 場合があります。あらかじめご了承ください。

聖心女子大学進路就職支援システム Torchの ご利用をお申し込みいただきありがとうございます。

Torchの利用アカウントの登録が完了しました。 登録内容は下記の通りとなります。

### ■登録内容 【ログインID】 7011005000366001

**U(スワード)** usYfVUF4RKcE ※有効期限: 2018-11-28 15:20:21

Torchのご利用はこちらからログインをお願いいたします。 https://seishin.pita.services/career/company\_login

※ログインIDとパスワードはTorchご利用時に必要ですので 内容を控えていただきますよう、お願いいたします。 (パスワードは初回ログイン時に変更が必要です)

ご不明点等ございましたら、下記の連絡先までお問い合わせ頂きますようお願い致します。

[聖心女子大学 キャリアセンター] 〒150-8938 東京都渋谷区広尾4T日3-1 ■TEL: 03-3407-5146 (直通) 03-3407-5811 (代表)  $FAX: 03-3407-5456$ E-mail: career@u-sacred-heart.ac.jp

### 3初回ログイン

登録いただいたメールアドレスに「【聖心女子大学進路就職支 メールに記載されている ID・パスワードを入力しログインし<br>援システム Torch】アカウント登録のお知らせし てください。(ログインに失敗(5 回)すると、15 分のロック ③初回ログイン<br>メールに記載されている ID・パスワードを入力しログインし<br>てください。 (ログインに失敗(5 回)すると、15 分のロック<br>がかかります。)<br>\*\*\*\*\*\*\*\*\*\* ③初回ログイン<br>メールに記載されている ID・パスワードを入力しログインしてください。(ログインに失敗(5 回)すると、15 分のロック<br>がかかります。)<br>\*\*\*\*\*\*\*\* がかかります。)

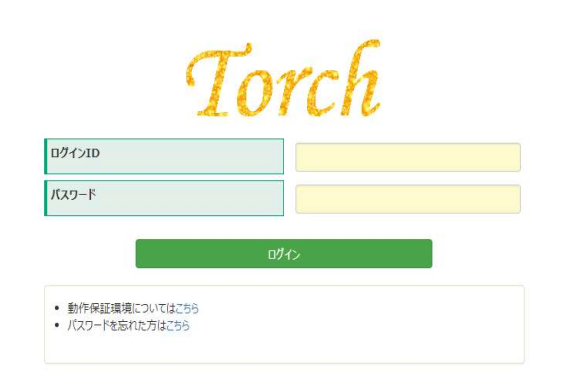

### 初期パスワード変更

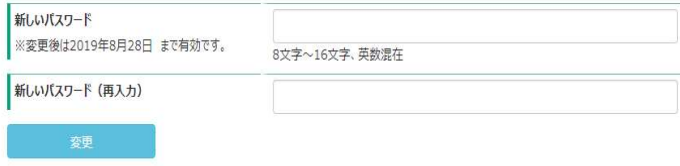

初回ログイン後、初期パスワード変更画面が表示されます。 任意のパスワード(8文字~16文字、英数字混在)に変更してください。

4

# ④企業メンテナンス

初回ログイン時は、メニュー画面「企業メンテナンス」より、 企業情報・採用担当情報の確認をし、最新化をお願いします。

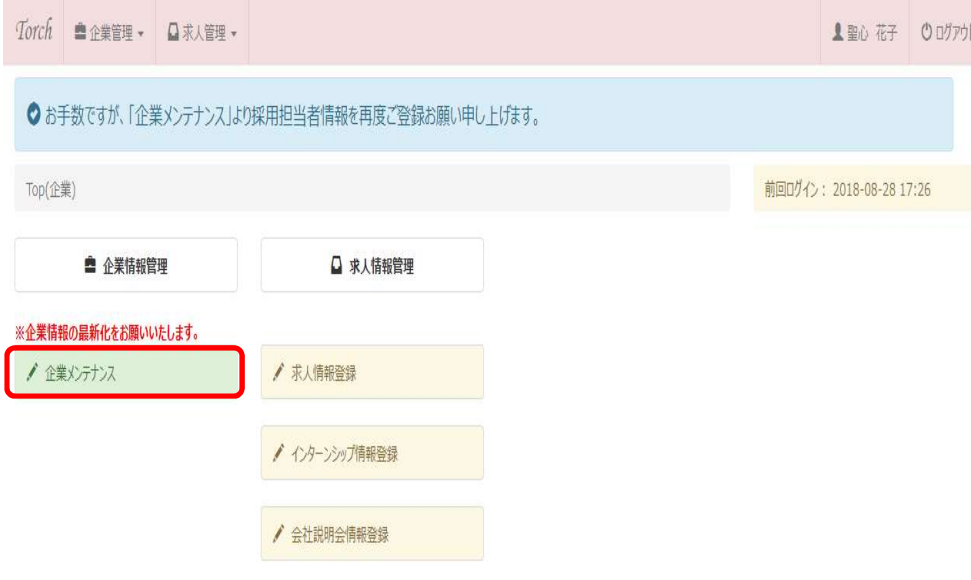

企業メンテナンス画面にて、企業情報・採用担当情報を入力し、 「登録/更新」ボタンを押してください。 初回以降も、随時更新することができます。学生への正しい情報 公開のため、定期的な更新をお願いします。 採用担当情報は、大学側で表示され、大学からご連絡する場合に 使用することがあります。 企業情報は、学生側の画面にも表示されます。

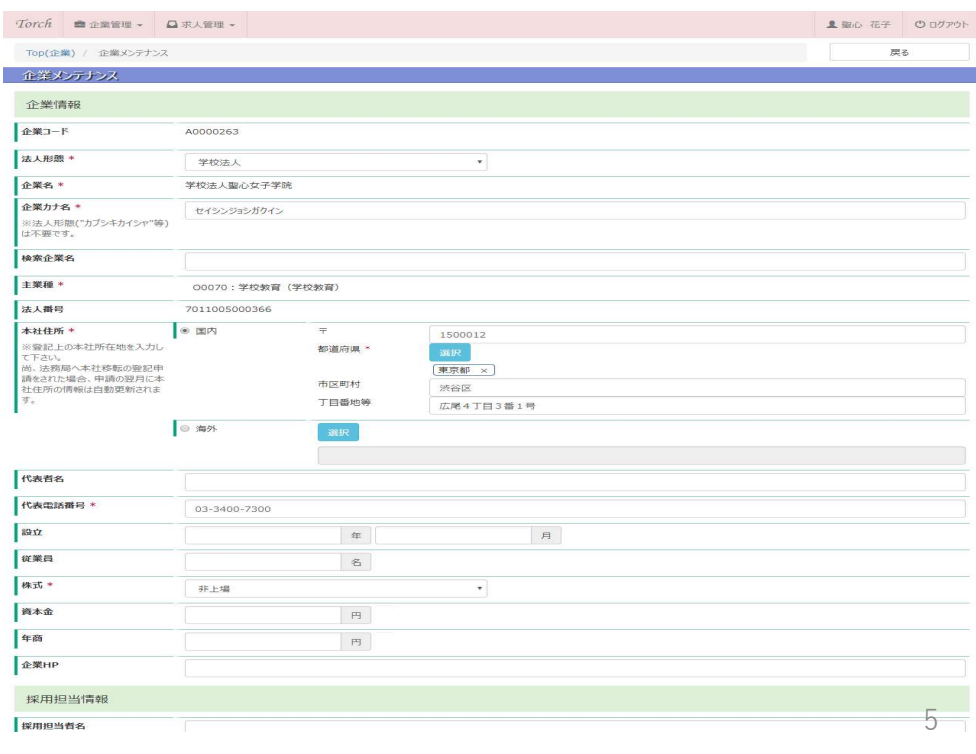

# 2.教員・保育士編

# 【Torch】 アカウント登録手順 (教員・保育士求人)<br><sub>子大学進路支援システム「Torch」での求人情報登録のためには、まずアカウント登録が必要になります。</sub>

聖心女子大学進路支援システム「Torch」での求人情報登録のためには、まずアカウント登録が必要になります。

### ①アカウント申請をする

### 1.

**【TOrch】アカウント登録手順 (教員・保育**<br>聖心女子大学進路支援システム「Torch」での求人情報登録のためには、まずアカウント<br>1.<br>アカウント申請<mark>和 URL https://seishin.pita.services/account/ より<br>和用規約に同意いただいた上、<br>R用ご担当者様のプロフィール、利用目的(複数選択可能)</mark> 利用規約に同意いただいた上、 採用ご担当者様のプロフィール、利用目的(複数選択可能) をご入力ください。(\*は必須)

### 2.

法人番号をご入力ください。「法人番号検索」ボタンより法人番号を検索できま す。検索した法人番号をコピー&ペーストし、「表示」ボタンを押すと、法人情報 が表示されます。

### 3.

「業種」をご選択ください。「O:学校・教育」からお選びください。

### 4.

「確認画面へ」ボタンを押し、内容確認後、「申請する」ボタンを押してください。 ご入力いただいたメールアドレスに登録のご案内をお送りします。

### ※法人番号を取得されていない場合は、お問い合わせください。

※アカウント申請時は「法人名」のみのご登録で構いません。園名・校名は追ってご登録いただきます。 ※メールアドレスに登録完了のご案内を送信致しますので、誤りの無いようご確認ください。 ※業種は、ご選択いただいたものから変更させていただく場合がございます。あらかじめご了承ください。

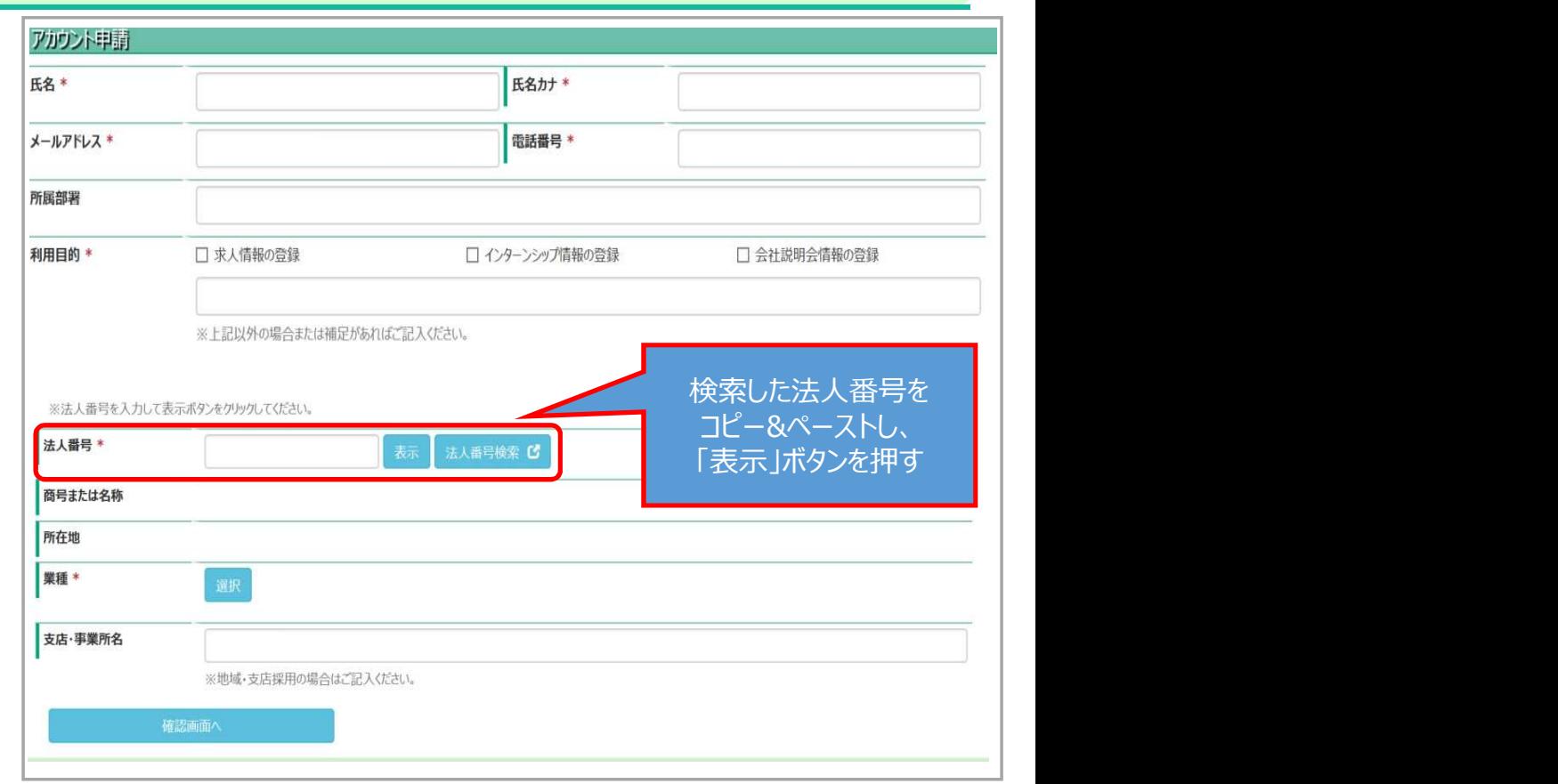

### ②メールの確認

# 3初回ログイン

1. ご登録いただいたメールアドレスに「【聖心女子大学進路就職支援シス イールに記載されている ID・パスワードを入力し、ログインしてください。<br>テム Torch】アカウント登録のお知らせ |という件名のメールが届きます。 イログインに5 回失敗すると、15 分間ロックがかかります。) **②メールの確認<br>1.**<br>こ登録いただいたメールアドレスに「「聖心女子大学進路就職支援シス メールに記載されている ID・パスワ<br>テム Torch】アカウント登録のお知らせ」という件名のメールが届きます。 (ログインに5 回失敗すると、15 分<br>2.<br>メールに記載されているURLにアクセスしてください。

# 2.

メールに記載されているURLにアクセスしてください。 ります。内容を控えていただきますようお願いします。

### ※アカウント登録のメールが届くまでに、約1週間程度かかる場合があります。あらかじめご 了承ください。

聖心女子大学進路就職支援システム Torchの ご利用をお申し込みいただきありがとうございます。

学校法人聖心女子学院 聖心 花子様

Torchの利用アカウントの登録が完了しました。 登録内容は下記の通りとなります。

■登録内容 【ログインID】 7011005000366001

**Utスワード】** usYfVUF4RKcE ※有効期限: 2018-11-28 15:20:21

Torchのご利用はこちらからログインをお願いいたします。 https://seishin.pita.services/career/company\_login

※ログインIDとパスワードはTorchご利用時に必要ですので 内容を控えていただきますよう、お願いいたします。 (パスワードは初回ログイン時に変更が必要です)

ご不明点等ございましたら、下記の連絡先までお問い合わせ頂きますようお願い致します。

「聖心女子大学キャリアヤンター】 〒150-8938 東京都渋谷区広尾4丁目3-1 ■TEL: 03-3407-5146 (直通) 03-3407-5811 (代表) FAX: 03-3407-5456 E-mail: career@u-sacred-heart.ac.jp

### 1.

(ログインに5 回失敗すると、15 分間ロックがかかります。)

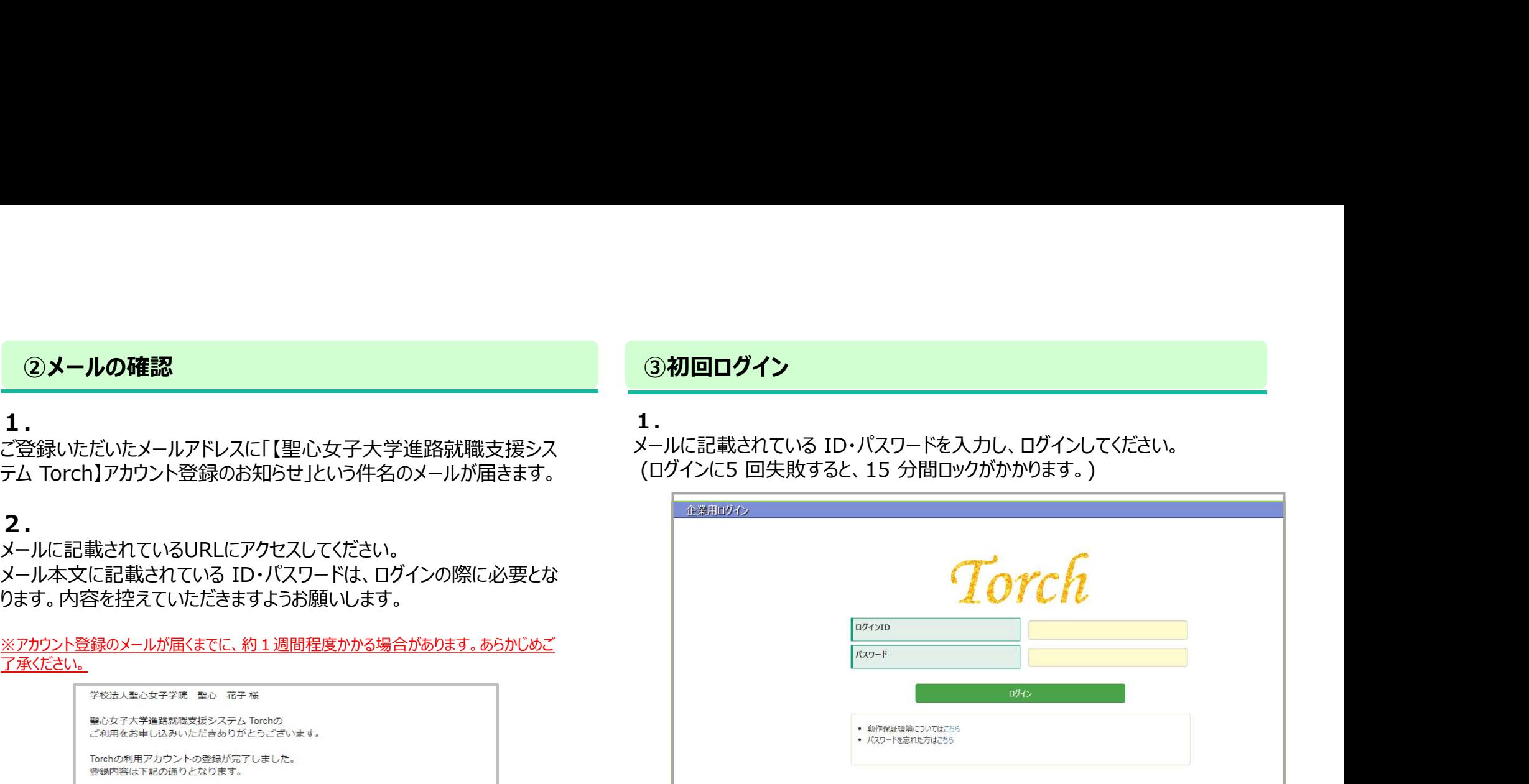

2.

初回ログイン後、初期パスワード変更画面が表示されます。 任意のパスワード(8文字~16文字、英数字混在)に変更してください。

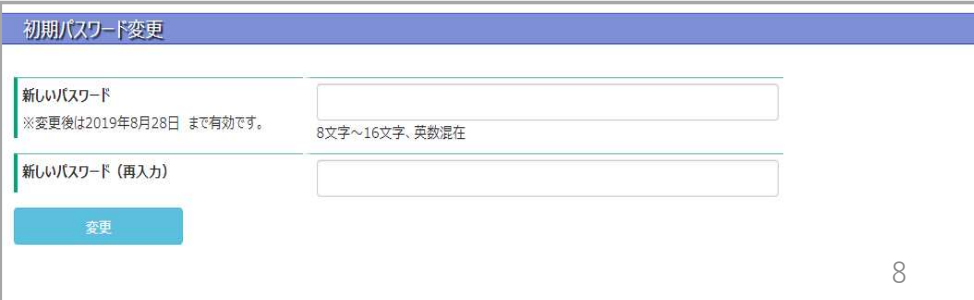

# ④企業メンテナンス登録

初回ログイン時は、メニュー画面「企業メンテナンス」より 登録情報の確認、または更新をお願いします。

※初回以降も、随時更新することができます。 学生への正しい情報公開のため、定期的な更新をお願いします。

「検索企業名」に、求人のある園名・校名をご入力ください。 法人の中で複数の園・学校の求人がある場合は、 全ての名称をご入力ください。

※「検索企業名」にご入力いただくことにより、 学生が園名・校名で求人検索できるようになります。

採用担当者様の情報をご入力ください。 こちらは聖心女子大学・キャリアサポート課の画面にのみ 表示されます。

大学からご連絡する際に使用させていただきます。

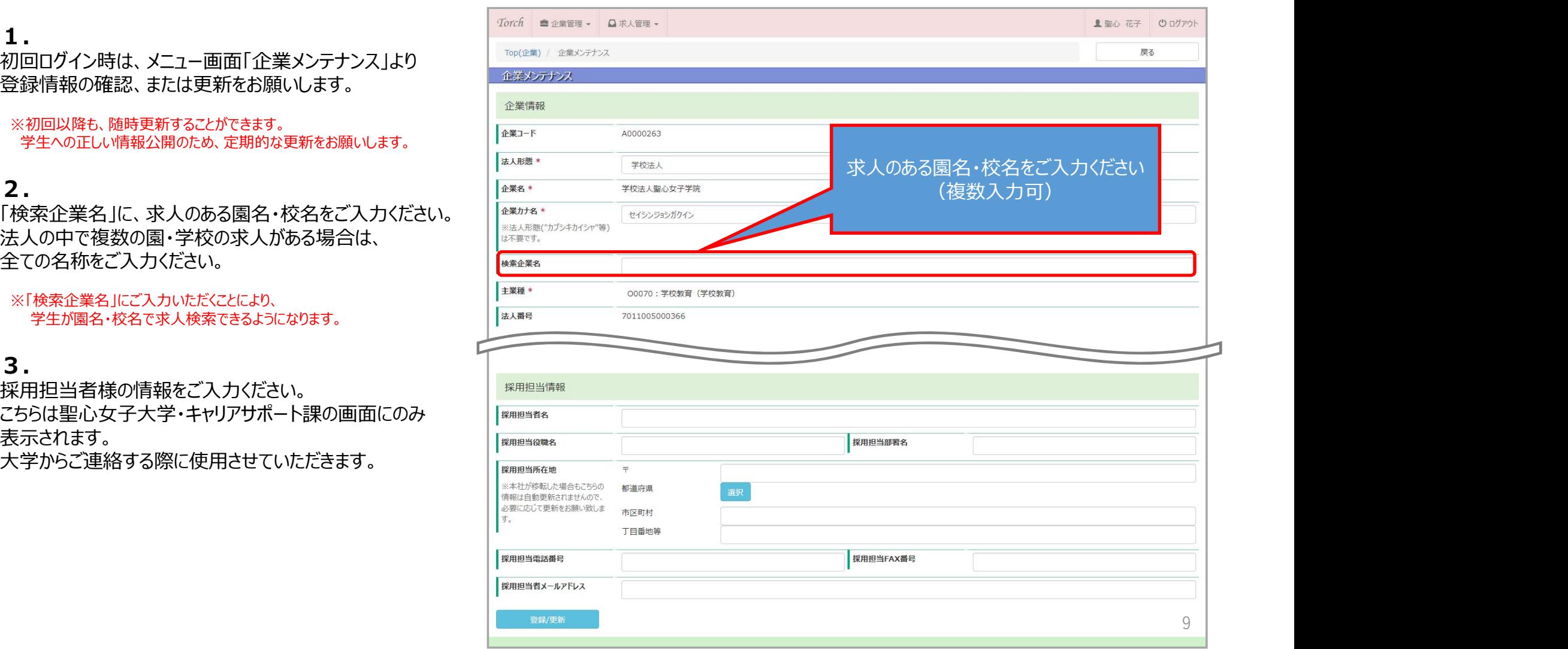

# よくあるご質問について

Q. 採用担当者が変更になった場合はどうすればいいですか?

<mark>よくあるご質問について</mark><br>Q. 採用担当者が変更になった場合はどうすればいいですか?<br>《 新旧担当者間で ID、パスワードの引き継ぎがされている場合 》<br>必要であれば、パスワードの変更もあわせてお願いします。<br>必要であれば、パスワードの変更もあわせてお願いします。<br><br><sub>新たに、アカウントの作成をお願いします。</sub> **よくあるご質問について**<br>Q.採用担当者が変更になった場合はどうすればいいですか?<br>《 新旧担当者間で ID、バスワードの引き継ぎがされている場合 》<br>引き継いだ ID・パスワードを入力してログインし、「マイページ」内の「プロフィール登録」の情報を更新してください。<br>必要であれば、パスワードが分からない場合 》<br>新たに、アカウントの作成をお願いします。<br>新たに、アカウントの作成をお願いします。 必要であれば、パスワードの変更もあわせてお願いします。 <mark>よくあるご質問について</mark><br>Q. 採用担当者が変更になった場合はどうすればいいですか?<br>《 新旧担当者間で ID、パスワードの引き継ぎがされている場合 》<br>引き継いだ ID・パスワードを入力してログインし、「マイページ」内の「プロフィール登録<br>必要であれば、パスワードの変更もあわせてお願いします。<br>《 ID、パスワードが分からない場合 》<br>新たに、アカウントの作成をお願いします。

新たに、アカウントの作成をお願いします。